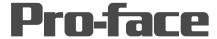

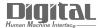

# Device/PLC Connection Manuals

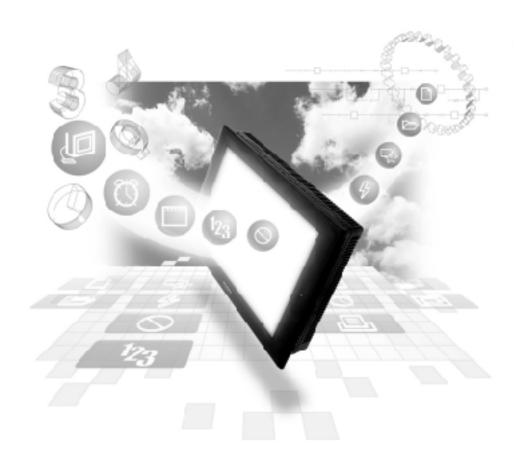

**About the Device/PLC Connection Manuals** 

Prior to reading these manuals and setting up your device, be sure to read the "Important: Prior to reading the Device/PLC Connection manual" information. Also, be sure to download the "Preface for Trademark Rights, List of Units Supported, How to Read Manuals and Documentation Conventions" PDF file. Furthermore, be sure to keep all manual-related data in a safe, easy-to-find location.

# 7.5 Omron

## 7.5.1 System Structure for Ethernet Connection

This section explains the system structures for the Ethernet connection between OMRON PLCs and GP units.

#### ■SYSMAC CS1 Series

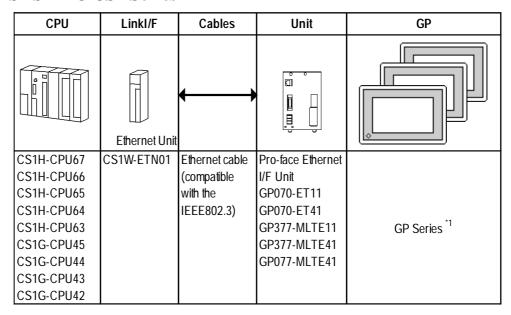

\*1 Refer to the following table for compatible GP/GLC units and Ethernet connection information.

| Serie           | s Name          | Product Name | Optional<br>Ethernet I/F Unit | Built-in<br>Ethernet Port |
|-----------------|-----------------|--------------|-------------------------------|---------------------------|
| GP77R Series    | GP-377R Series  | GP-377RT     | O*1*2                         | X                         |
|                 | GP-477R Series  | GP-477RE     | O*2                           | х                         |
|                 | GP-577R Series  | GP-577RS     | O <sup>*2</sup>               | х                         |
|                 |                 | GP-577RT     | O*2                           | х                         |
| GP2000 Series   | GP-2300 Series  | GP-2300L     | Х                             | O                         |
|                 |                 | GP-2300S     | х                             | 0                         |
|                 |                 | GP-2300T     | Х                             | 0                         |
|                 | GP-2400 Series  | GP-2400T     | х                             | 0                         |
|                 | GP-2500 Series  | GP-2500L     | O*3*4                         | 0                         |
|                 |                 | GP-2500S     | O*3*4                         | 0                         |
|                 |                 | GP-2500T     | O*3*4                         | O                         |
|                 | GP-2501 Series  | GP-2501L     | O*2*3                         | х                         |
|                 |                 | GP-2501S     | O*2*3                         | х                         |
|                 |                 | GP-2501T     | O*2*3                         | х                         |
|                 | GP-2600 Series  | GP-2600T     | O*3*4                         | O                         |
|                 | GP-2601 Series  | GP-2601T     | O*2*3                         | х                         |
| GLC 2000 Series | GLC-2300 Series | GLC-2300L    | х                             | 0                         |
|                 |                 | GLC-2300T    | х                             | 0                         |
|                 | GLC-2400 Series | GLC-2400T    | х                             | 0                         |
|                 | GLC-2600 Series | GLC-2600T    | O*3*4                         | O                         |

- \*1 Only Multi unit can be used.
- \*2 The 2-Way Driver (Pro-Server, GP-Web and others) cannot be used.
- \*3 When using optional Ethernet I/F unit, a bus conversion unit (PSL-CONV00) is required.
- \*4 Using the optional Ethernet I/F Unit allows you to set up separate Class and Net No.s for 2-Way Driver applications (Pro-Server, GP-Web and others) and the PLC. When doing this, data transfer with the PLC is performed through the optional Ethernet I/F Unit.

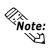

• For cable connections, refer to the user's manual for each optional unit. For the GP2000 and GLC2000 series units, however, refer to the user's manual for the main unit.

#### **■SYSMAC CJ Series**

| CPU        | LinkI/F       | Applicable Cable | Unit         | GP/GLC          |
|------------|---------------|------------------|--------------|-----------------|
|            | Ethernet Unit | <b></b>          |              |                 |
| CJ1M-CPU12 | CJ1W-ETN11    | Ethernet Cable   | Digital's    |                 |
| CJ1M-CPU13 |               | Equivalent to    | GP070-ET11   |                 |
| CJ1M-CPU22 |               | IEEE802.3        | GP070-ET41   | 00/0/ 0 0 1 *1  |
| CJ1M-CPU23 |               |                  | GP377-MLTE11 | GP/GLC Series 1 |
|            |               |                  | GP377-MLTE41 |                 |
|            |               |                  | GP077-MLTE41 |                 |

\*1 Refer to the following table for compatible GP/GLC units and Ethernet connection information.

| Serie           | s Name          | Product Name | Optional<br>Ethernet I/F Unit | Built-in<br>Ethernet Port |
|-----------------|-----------------|--------------|-------------------------------|---------------------------|
| GP77R Series    | GP-377R Series  | GP-377RT     | O*1*2                         | х                         |
|                 | GP-477R Series  | GP-477RE     | O*2                           | х                         |
|                 | GP-577R Series  | GP-577RS     | O*2                           | х                         |
|                 |                 | GP-577RT     | O*2                           | х                         |
| GP2000 Series   | GP-2300 Series  | GP-2300L     | х                             | 0                         |
|                 |                 | GP-2300S     | х                             | O                         |
|                 |                 | GP-2300T     | х                             | 0                         |
|                 | GP-2400 Series  | GP-2400T     | х                             | 0                         |
|                 | GP-2500 Series  | GP-2500L     | O*3*4                         | O                         |
|                 |                 | GP-2500S     | O*3*4                         | O                         |
|                 |                 | GP-2500T     | O*3*4                         | O                         |
|                 | GP-2501 Series  | GP-2501L     | O*2*3                         | х                         |
|                 |                 | GP-2501S     | O*2*3                         | х                         |
|                 |                 | GP-2501T     | O*2*3                         | х                         |
|                 | GP-2600 Series  | GP-2600T     | O*3*4                         | O                         |
|                 | GP-2601 Series  | GP-2601T     | O*2*3                         | х                         |
| GLC 2000 Series | GLC-2300 Series | GLC-2300L    | Х                             | O                         |
|                 |                 | GLC-2300T    | х                             | 0                         |
|                 | GLC-2400 Series | GLC-2400T    | х                             | O                         |
|                 | GLC-2600 Series | GLC-2600T    | O*3*4                         | O                         |

- \*1 Only Multi unit can be used.
- \*2 The 2-Way Driver (Pro-Server, GP-Web and others) cannot be used.
- \*3 When using optional Ethernet I/F unit, a bus conversion unit (PSL-CONV00) is required.
- \*4 Using the optional Ethernet I/F Unit allows you to set up separate Class and Net No.s for 2-Way Driver applications (Pro-Server, GP-Web and others) and the PLC. When doing this, data transfer with the PLC is performed through the optional Ethernet I/F Unit.

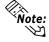

For cable connections, refer to the user's manual for each optional unit.
 For the GP2000 and GLC2000 series units, however, refer to the user's manual for the main unit.

#### **■SYSMAC CJ1M Series**

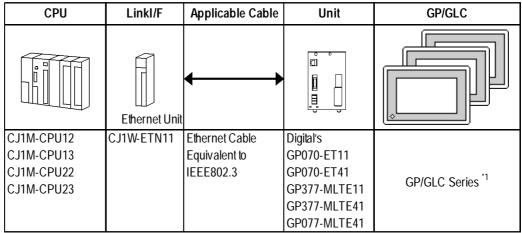

\*1 Refer to the following table for compatible GP/GLC units and Ethernet connection information.

| Serie           | s Name          | Product Name | Optional<br>Ethernet I/F Unit | Built-in<br>Ethernet Port |
|-----------------|-----------------|--------------|-------------------------------|---------------------------|
| GP77R Series    | GP-377R Series  | GP-377RT     | O*1 *2                        | х                         |
|                 | GP-477R Series  | GP-477RE     | O*2                           | Х                         |
|                 | GP-577R Series  | GP-577RS     | <b>o</b> *2                   | х                         |
|                 |                 | GP-577RT     | O*2                           | х                         |
| GP2000 Series   | GP-2300 Series  | GP-2300L     | х                             | 0                         |
|                 |                 | GP-2300S     | х                             | 0                         |
|                 |                 | GP-2300T     | х                             | •                         |
|                 | GP-2400 Series  | GP-2400T     | х                             | •                         |
|                 | GP-2500 Series  | GP-2500L     | O*3*4                         | 0                         |
|                 |                 | GP-2500S     | O*3*4                         | O                         |
|                 |                 | GP-2500T     | O*3*4                         | O                         |
|                 | GP-2501 Series  | GP-2501L     | O*2*3                         | х                         |
|                 |                 | GP-2501S     | O*2*3                         | х                         |
|                 |                 | GP-2501T     | O*2*3                         | х                         |
|                 | GP-2600 Series  | GP-2600T     | O*3*4                         | 0                         |
|                 | GP-2601 Series  | GP-2601T     | O*2*3                         | х                         |
| GLC 2000 Series | GLC-2300 Series | GLC-2300L    | х                             | 0                         |
|                 |                 | GLC-2300T    | Х                             | 0                         |
|                 | GLC-2400 Series | GLC-2400T    | х                             | 0                         |
|                 | GLC-2600 Series | GLC-2600T    | O*3*4                         | O                         |

- \*1 Only Multi unit can be used.
- \*2 The 2-Way Driver (Pro-Server, GP-Web and others) cannot be used.
- \*3 When using optional Ethernet I/F unit, a bus conversion unit (PSL-CONV00) is required.
- \*4 Using the optional Ethernet I/F Unit allows you to set up separate Class and Net No.s for 2-Way Driver applications (Pro-Server, GP-Web and others) and the PLC. When doing this, data transfer with the PLC is performed through the optional Ethernet I/F Unit.

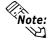

For cable connections, refer to the user's manual for each optional unit.
 For the GP2000 and GLC2000 series units, however, refer to the user's manual for the main unit.

#### **◆**Connection Structure

<1: n connection>

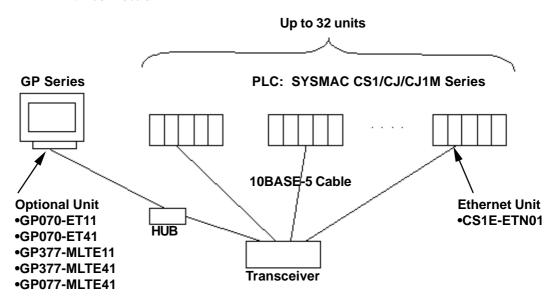

<n:1 connection>

n units (While there is no limitation to the number of units connected, as the number increases, the comunication load will also increase, which can lead to slower comunication.)

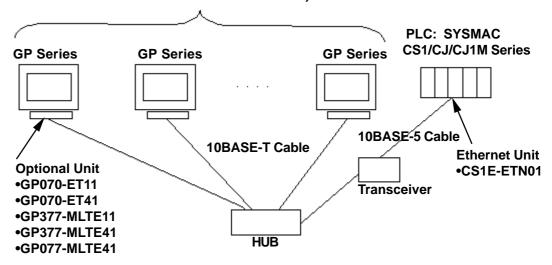

#### <n:m connection>

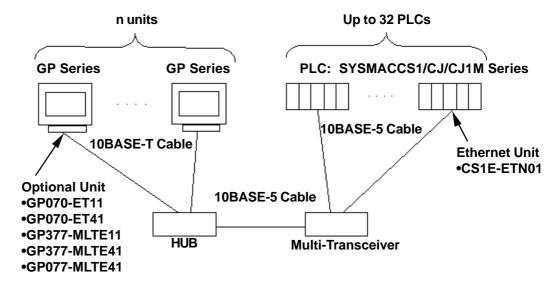

#### **♦**Network Design

• When the GP and the target PLC use the same network address.

**GP Settings** IP Address: 192.168.0.1 **PLC Settings** FINS UDP Port No.: 9600 IP Address: 192.168.0.2 **Network Address: 1** FINS UDP Port No.: 9600 Node Address: 50 **Network Address: 1** Node Address: 100 **Ethernet GP to PLC Setting Information Destination Node IP Address: 192.168.0.2** FINS UDP Port No.: 9600 (Default) **Network Address: 1** Node Address: 100

• When there is a junction PLC used between the GP and target PLC.

#### **GP Settings** IP Address: 192.168.0.1 FINS UDP Port No.: 9600 **Network Address: 1 PLC Settings Junction PLC Settings** Node Address: 50 **Network Address: 2** IP Address: 192.168.0.2 Node Address: 1 FINS UDP Port No.: 9600 **Control Link Ethernet**

**GP to PLC Setting Information** 

**Destination IP Address: 192.168.0.2 (IP Address for Junction PLC)** FINS UDP Port No.: 9600 (Default) (Port No. for Junction PLC)

**Destination Network Address: 2 Destination Node Address: 1** 

## 7.5.2 Supported Devices

The following list shows the range of devices supported by the GP.

#### ■SYSMAC CS1/CJ/CJ1M Series

Setup System Area here.

| Device                               | Bit Address           | Word Address      | Other            |      |
|--------------------------------------|-----------------------|-------------------|------------------|------|
| Channel I/O                          | CIO000000 ~ CIO614315 | CIO0000 ~ CIO6143 | *2               |      |
| Internal Auxiliary Relay             | W00000 ~ W51115       | W000 ~ W511       |                  |      |
| Hold Relay                           | H00000 ~ H51115       | H000 ~ H511       |                  |      |
| Special Auxiliary Relay              | A00000 ~ A95915       | A000 ~ A959       | *1               |      |
| Timer (Contact)                      | T0000 ~ T4095         |                   | *3               |      |
| Counter (Contact)                    | C0000 ~ C4095         |                   | *3               |      |
| Task Flag (Bit)                      | TKB00 ~ TKB31         |                   | *6               |      |
| Timer (Current)                      |                       | T0000 ~ T4095     |                  |      |
| Counter (Current)                    |                       | C0000 ~ C4095     |                  | 1.01 |
| Data Memory                          | D0000000 ~ D3276715   | D00000 ~ D32767   | *2               | L/H  |
| Expansion Data Memory (E0 ~ EC)      | E00000000 ~ EC3276715 | E000000 ~ EC32767 | *4               |      |
| Expansion Data Memory (Current Bank) |                       | EM00000 ~ EM32767 | Bit 1 51         |      |
| Task Flag                            |                       | TK0 ~ TK30        | ±2¬ Bil 5) ³     |      |
| Index Register                       |                       | IR0 ~ IR15        | <u>Bit 31)</u> 3 |      |
| Data Register                        |                       | DR0 ~ DR15        | Bit 1 5 3        |      |

<sup>\*1</sup> A00 through A477 are not available for writes.

**TReference** For further details, refer to the user's manual for OMRON's SYSMAC CS Series Ethernet Unit, CS1W-ETN01J SYSMAC CJ Series Ethernet Unit User Manual.

<sup>\*2</sup> When the Ethernet unit (CS1W-ETN01) is used, the data memory addresses D30000 through D31599 and the channel I/O addresses C101500 through C101899 are used as the system setup area by the PLC. Therefore, do not write data to these addresses from the GP.

<sup>\*3</sup> Data cannot be written in RUN mode.

<sup>\*4</sup> The range of the extended data memory (E0 to EC) varies depending upon the CPU models. This device is not available with CJ1M series CPUs.

<sup>\*5</sup> Extended data memory (current bank) is not available with CJ/CJ1M series CPUs.

<sup>\*6</sup> Cannot be written to.

#### **■CS1** Ethernet Protocol Limitation

Even though the CS1 Ethernet Protocol can access more than one CPU, the following limitations apply.

#### **◆**Device Address and Node Number Limitations

When a device address's size is larger than 1024 (1K) or a different network and node addresses is set, the number of available device addresses will vary. The GP uses internal records are used to set the device addresses. There records are limited to 64. For example, when the D0 device address is set, a single record is used in the GP. For detailed examples, refer to the following chart.

Ex1.) Number of records used when designating tag setting numbers.

| Setting<br>No. | NetWork<br>Address | Node<br>Address | Device<br>Address | Remaining<br>Number of<br>records in GP-<br>PRO/PBIII | Other                                                                                           |
|----------------|--------------------|-----------------|-------------------|-------------------------------------------------------|-------------------------------------------------------------------------------------------------|
| 1              | 1                  | 1               | D0                | 63                                                    | Uses one record                                                                                 |
| 2              | 1                  | 1               | D1024             | 62                                                    | Uses one record                                                                                 |
| 3              | 2                  | 1               | D0                | 61                                                    | Uses one record                                                                                 |
| 4              | 2                  | 1               | D1024             | 60                                                    | Uses one record                                                                                 |
| 5              | 2                  | 1               | ТО                | 60                                                    | Since the node number and address range already exist as setting No.3, no records will be used. |
| 6              | 2                  | 1               | T1024             | 60                                                    | Since the node number and address range already exist as setting No.4, no records will be used. |
| 7              | 2                  | 1               | D2048             | 59                                                    | Uses one record                                                                                 |
| 8              | 2                  | 2               | D2048             | 58                                                    | Uses one record                                                                                 |
| 9              | 3                  | 1               | D2048             | 57                                                    | Uses one record                                                                                 |
| 10             | 3                  | 1               | D2049             | 57                                                    | Since the node number and address range already exist as setting No.9, no records will be used. |

When the total number of Network Addresses, Node Addresses and Device Addresses are exceeds 1024, GP internal records are used. However, if the Network Address, Node Address and Device Address are the same type, no record will be used, even if the device types are different.

Ex2.) When setting tags from D00000 to D16384 in Data Memory, since one record is used for every 1024 addresses, a total of 16 records will be used.

16384/1024=16

Therefore, when setting the same number of tags for each node, settings for only a total of only four nodes can be set.

64/16=4

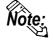

When the number of records is over 65, the following error message will appear on the GP Screen Editor software (GP-PRO/PBIII for Windows).

"Address entry limit reached. No more can be entried"

#### **◆** PLC Device Block Write and Read Out Restrictions

The GP unit processes data internally by separating data into blocks of 1024 words.

Therefore, when a Block Write is requested that uses 41 or more words and will exceed the 1024 word limit,

the following features cannot be used.

- PLC Device Write using D-Script's Memory Operation Feature
- Write from GP/GLC SRAM to PLC Device using Filing Feature
- Write to LS Area's Read Area
- Tag, D-Script Offset Value setting.

If the above problem occurs, separate the data so that the number of words used by the Block Write is 1024 or less.

# **♦** When setting parts or tags from GP Screen Editor (GP-PRO/PBIII for Windows)

Before setting parts or tags, Network Information settings must be entered. Network Information Setting can be set from the [GP SYSTEM SETTING]->[MODE SETTIN]->[Network Information] screen.

#### **Reference** this manual, 7.5.3 Environment Setup

Specifying the PLC's Network Address and Node Address when setting parts or tags, allows the specified PLC's Device to be read out.

#### **Setting Example**

When the Destination Network Address is 1 and Node Address is 1, "1" for the Network Address and "1" for the Node Address.

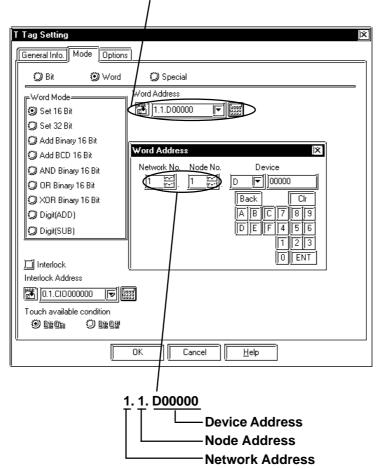

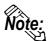

In case of setting parts or tags from GP Screen Editor (GP-PRO/PBIII for Windows), PLC's Network Address and Node Address can be set when inputting the address. When the Network Address or Node Address are not specified, the previously entered numbers are kept. When entering new setup values, the default values are:

**Network Address: 0** 

Node Address: 1

## 7.5.3 Environment Setup

### **■GP** Settings

The following screens show the GP's communication settings, which are required for communications via the Ethernet connection:

#### **♦SET UP OPERATION SURROUNDINGS MENU**

<GP-477R Series, GP-577R Series, GP2000 Series>

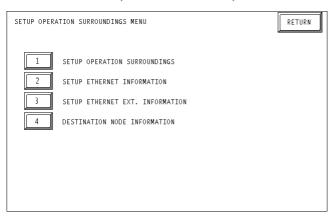

#### <GP-377R Series>

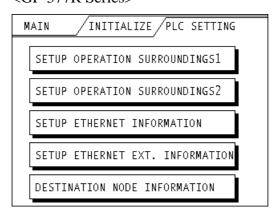

#### • SET UP OPERATION SURROUNDINGS

<GP-477R Series, GP-577R Series, GP2000 Series>

| SETUP OPERATION SURROUNDINGS                                                                               |     | SET | CANCEL |
|----------------------------------------------------------------------------------------------------|-----|-----|--------|
| STARTING ADDRESS OF SYSTEM DATA AREA                                                                       | [ [ | ) ] |        |
| DESTINATION NETWORK ADDRESS                                                                                | [   | ]   |        |
| DESTINATION NODE ADDRESS                                                                                   | [   | ]   |        |
| SYSTEM AREA READING AREA SIZE (0-256)                                                                      | [   | ]   |        |
| RESET GP ON DATA WRITE ERROR                                                                               | ON  | OFF |        |
| Notel The system start address, network address and node on GP. Please use GP-PRO/PB3 to set this data and |     |     |        |
| 1 2 3 4 5 6 7 8 9 0                                                                                        |     |     | ↑ ↓ BS |

#### <GP-377R Series>

| SETUP OPERATION SURROUNDIN                            | GS1 SET ESC                |
|-------------------------------------------------------|----------------------------|
| SYSTEM AREA START ADR D                               |                            |
| DEST NETWORK ADR                                      |                            |
| DEST NODE ADR                                         |                            |
|                                                       |                            |
| Please use GP-PRO/PB3 to<br>address for system, netwo | modify the<br>rk and node. |
|                                                       |                            |
| SETUP OPERATION SURROUNDIN                            | GS2SET ESC                 |
| SETUP OPERATION SURROUNDIN                            | GS2 SET ESC                |
|                                                       | GS2 SET ESC                |
| SYSTEM AREA READ SIZE                                 | GS2 SET ESC                |
| SYSTEM AREA READ SIZE                                 | GS2 SET ESC                |

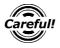

Fareful! Be sure the Destination Network Address and Destination Node Address entered are the same as the PLC's settings. However, the Destination Network Address and Destination Node Address settings cannot be changed from the GP's OFFLINE mode. Be sure to make these settings from the GP Screen Editor's [GP SYSTEM SETUP] -> [MODE SETUP] setting area..

**TReference** This manual, **7.5.3 Environment Setup** ■GP Screen Editor software (GP-PRO/PBIII for Windows) Settings

#### **♦**SETUP ETHERNET INFORMATION

Enter each item in the SET UP ETHERNET INFORMATION screen.

<GP-477R Series, GP-577R Series, GP2000 Series>

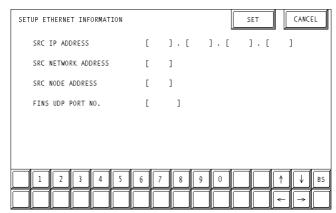

#### <GP-377R Series>

| SETUP NETWORK INFORMAT: | ION SET ESC |
|-------------------------|-------------|
| SRC IP ADD. [ ].[       | ].[ ].[ ]   |
| SRC NETWORK ADDRESS     |             |
| SRC NODE ADDRESS        |             |
| FINS UDP PORT NO.       |             |
|                         |             |

#### SRC IP ADDRESS

Enter the IP address for the GP at your satation. To do this, separate the 32 bits of the IP address into four segments of eight bits each, delimit those segments with a dot, and then enter them as decimal numbers.

#### SRC NETWORK ADDRESS (0 to 127)

Enter your GP's Network address.

#### SRC NODE ADDRESS (0 to 126)

Enter your GP's Node address.

#### • FINS UDP PORT NO. (1024 to 65535)

Enter the FINS UDP port number, between 1024 and 65535. Set the port number so that it is the same as the PLC's FINS UDP port number. The PLC's default value is 9600. When connecting one PLC with more than one GP unit, all GP FINS UDP port numbers need to be set as the same values.

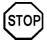

Do not specify duplicate IP addresses. Contact your network manager about assigning IP addresses.

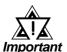

 When using the built-in Ethernet port on a GP2000 Series unit, be sure not to enter duplicate "SRC PORT No." values.

Check the 2-way driver's "SRC PORT No." Setting via the following menu:

GP OFFLINE mode's Main menu [INITIALIZE] -> [SETUP OPERATION SURROUNDINGS] -> [EXTENDED SETTINGS] -> [SETUP ETHERNET INFORMATION] screen.

The default value is 8000. The 2-way driver uses this port and the following nine ports for a total of 10 (8000 ~ 8009).

#### **♦SET UP NETWORK EXT. INFORMATION**

<GP-477R Series, GP-577R Series, GP2000 Series>

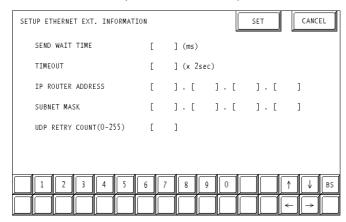

#### <GP-377R Series>

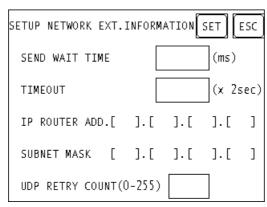

#### SEND WAIT TIME (0 to 255)

Wait time can be added when a command is transmitted from the GP. Use the wait time if the traffic on the communications line is heavy. If no wait time is required, enter "0."

#### • TIMEOUT (0 to 65535)

Enter the desired timeout value. If no response is received from the other station within the specified time, a timeout occurs. If "0" is specified, the default time is 5 seconds with UDP/IP communication.

#### • IP ROUTER ADDRESS

Enter the IP address of the router (only one). If no router is used, enter "0" in all fields.

#### SUBNET MASK

Enter the subnet mask settings. If no subnet mask is used, enter "0" in all fields.

#### • UDP RETRY COUNT (0 to 255)

Designates the number of times the GP re-sends a command when there is no reply from the other port and a timeout occurs. When no reply is received after the retry setting number is reached, an error message will appear on the GP screen.

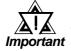

 If GP memory is initialized in OFFLINE mode, random values may be included. Download the GP System Setting from GP-PRO/PBIII for Windows.

#### • DESTINATION NODE INFORMATION

<GP-477R Series, GP-577R Series, GP2000 Series>

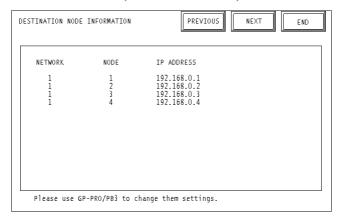

#### <GP-377R Series>

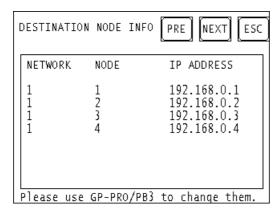

#### DESTINATION NODE INFORMATION

The Destination (PLC) Network Address, Destination Node Address and IP Address are displayed here. Press [NEXT] button to see the next page.

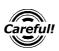

The DESTINATION NODE INFORMATION cannot be set or changed from the OFFLINE mode. Set or change these values from the GP Screen Editor software (GP-PRO/PBIII for Windows) [GP SYSTEM SETTINGS]-> [MODE SETTINGS] -> [NETWORK INFOMATION SETTINGS].

**This manual, 7.5.3 Environment Setup** ■GP Screen Editor software (GP-PRO/PBIII for Windows) Settings

#### ■ GP Screen Editor software (GP-PRO/PBIII for Windows) settings

The following items can be entered from the GP Screen Editor software (GP-PRO/PBIII for Windows) [GP SYSTEM SETTINGS] -> [MODE SETTING] area.

| Menu                   | Sub Menu                     | Item                        |
|------------------------|------------------------------|-----------------------------|
| Communication Settings |                              | SRC IP ADDRESS              |
|                        | ,                            | FINS UDP PORT NO.           |
|                        | Addvanced Communication      | SEND WAIT TIME              |
|                        | Settings                     | TIME OUT                    |
|                        |                              | IP ROUTER ADDRESS           |
|                        |                              | SUBNET MASK                 |
| Mode Settings          |                              | SYSTEM START ADDRESS        |
|                        |                              | READ AREA SIZE              |
|                        | Network Information Settings | NETWORK ADDRESS             |
|                        |                              | NODE ADDRESS                |
|                        |                              | DESTINATION NETWORK ADDRESS |
|                        |                              | DESTINATION NODE ADDRESS    |
|                        |                              | DESTINATION IP ADDRESS      |

#### **♦**COMMUNICATION SETTINGS

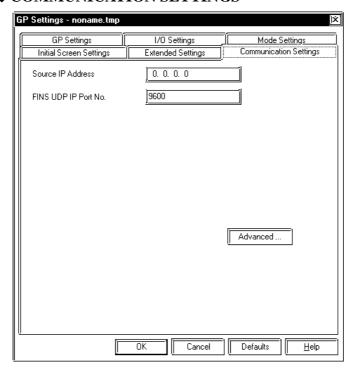

#### SRC IP ADDRESS

Enter the IP address for the GP at your satation. To do this, separate the 32 bits of the IP address into four segments of eight bits each, delimit those segments with a dot, and then enter them as decimal numbers.

#### • FINS UDP PORT NO. (1024 ~ 65535)

Enter the FINS UDP port number, between 1024 and 65535. Set the port number so that it is the same as the PLC's FINS UDP port number. The PLC's default value is 9600. When connecting one PLC with more than one GP unit, all GP FINS UDP port numbers need to be set as the same values.

#### •ADDVANCED COMMUNICATION SETTINGS

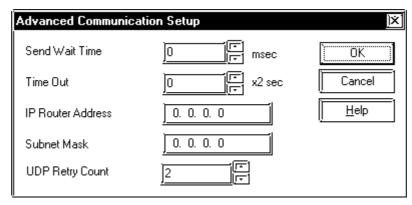

#### SEND WAIT TIME (0 to 255)

Wait time can be added when a command is transmitted from the GP. Use the wait time if the traffic on the communications line is heavy. If no wait time is required, enter "0."

#### • TIMEOUT (0 to 65535)

Enter the desired timeout value. If no response is received from the other station within the specified time, a timeout occurs. If "0" is specified, the default time is 5 seconds with UDP/IP communication.

#### • IP ROUTER ADDRESS

Enter the IP address of the router (only one). If no router is used, enter "0" in all fields.

#### SUBNET MASK

Enter the subnet mask settings. If no subnet mask is used, enter "0" in all fields.

#### • UDP RETRY COUNT (0 to 255)

Designates the number of times the GP re-sends a command when there is no reply from the other port and a timeout occurs. When no reply is received after the retry setting number is reached, an error message will appear on the GP screen.

#### **◆**MODE SETTINGS

#### •SYSTEM START ADDRESS SETTINGS

System Start Address Settings are as shown below. The System Area and Read Area are assigned to the PLC node designated here.

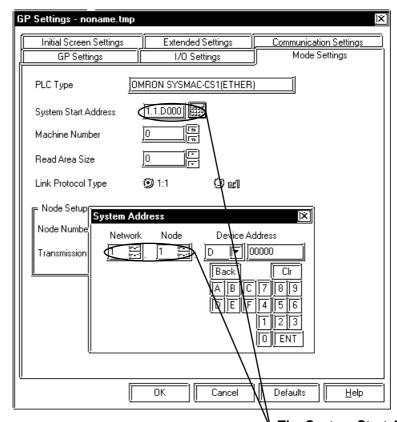

The System Start Address is allocated to the PLC node entered here. Set the Network Address and Node Address to the same address values as set in the Destination Node Infomation. (Set in the [MODE SETTINGS] -> [NETWORK SETTINGS].).

#### •NETWORK INFORMATION SETTINGS

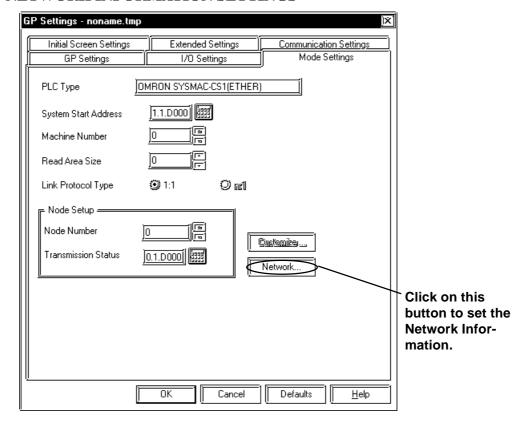

The Source Node Info and Destination Node Info are set as shown below.

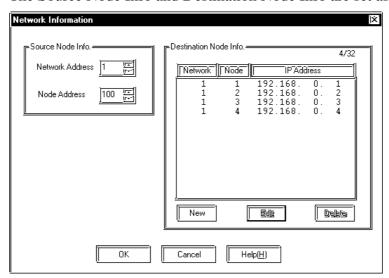

The Source Node Info can be entered by clicking on that item directly.

#### SOURCE NODE INFO.

Enter your GP's Network Address and Node Address.

When entering Destination Node Information Settings, click on New or Edit button and the dialog box shown below appears.

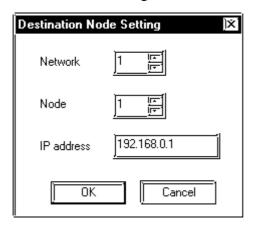

#### DESTINATION NODE SETTING

Enter the destination PLC Node number. The Maximum number of Nodes is 32. The Destination PLC Node IP Address needs to be set to the same address as the target PLC or the junction PLC's IP address. The Destination Network Address and Destination Node Address need to be set to the target PLC's addresses.

#### **■PLC SETTINGS**

#### **♦**SYSMAC CS1 /CJ/CJ1MSeries

| Item                           | GP Settings                    |                                               | PLC Settings                 |                   |
|--------------------------------|--------------------------------|-----------------------------------------------|------------------------------|-------------------|
| SRC IP Address                 | SRC IP Address                 | GP's Address *1                               | IP Address Setting<br>Switch | PLC's Address     |
| SRC Node Address               | SRC Node Address               | GP's Address                                  | Node No. Switch              | PLC's No.         |
| SRC Network<br>Address         | SRC Network<br>Address         | GP's Address                                  | Network Address              | PLC's Address     |
| Destination IP<br>Address      | Destination IP<br>Address      | Target or transit<br>PLC's IP Address         | IP Address Table             | GP's IP Address   |
| Destination Node<br>Address    | Destination Node<br>Address    | Target or transit<br>PLC's Node Address       | IP Address Table             | GP's Node Address |
| Destination Network<br>Address | Destination Network<br>Address | Target or transit<br>PLC's Network<br>Address |                              |                   |
| Port No. *2                    | FINS UDP Port No.              | 9600                                          | FINS UDP Port No.            | 9600              |

<sup>\*1</sup> Contact your network administrator about setting values.

When using the following function on a GP2000 Series unit, be sure not to use duplicate port number values. Check the 2-way driver's port number setting via the following menu:

GP OFFLINE mode's Main menu [INITIALIZE] -> [SETUP OPERATION SURROUNDINGS] -> [EXTENDED SETTINGS] -> [SETUP ETHERNET INFORMATION].

The default value is 8000. The 2-way driver uses this port and the following nine ports for a total of  $10 (8000 \sim 8009)$ .

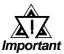

Be sure not to set a duplicate Node Address in the same Network Address group.

<sup>\*2</sup> PLC's default Port number is 9600. Be sure to set the same number as the GP setting.

## **Error Codes**

**Reference** About the GP Ethernet Specific Error Codes, refer to the "Protocol Stack Error Codes".

#### ■PLC SPECIFIC ERROR CODES

The PLC error codes are displayed by the "Host Communication Error (02:\*\*:\*\*:##:###)", and are indicated in the left lower corner of the GP screen. (\*\*:\*\*indicates the PLC error codes and ###:### indicates the Network Address and Node Address.) PLC error codes are shown using 2-byte, Main Response Codes and Sub Response Code.

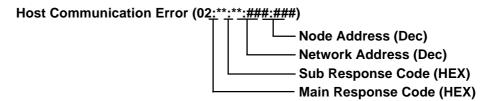

**Reference** For more details about error codes, refer to Omron Communications Reference Manual for SYSMAC CS/CJ Series (Chapter 5 FINS Commands, End Codes).

# 7.7

# **Protocol Stack Error Codes**

The error codes related to the protocol stack are displayed on the GP screen as follows: PLC COM. ERROR (02:FE:\*\*)

"\*\*" represents any of the error codes 00 to F0 shown in the above table.

| Error code | Description                                                                                     | Other |
|------------|-------------------------------------------------------------------------------------------------|-------|
| 00         | There is a setup error related to the IP address of your station at initialization.             |       |
| 05         | Initialization has failed.                                                                      |       |
| 06         | Abortion of communications has failed.                                                          |       |
| 07         | An attempt was made to establish a connection before initialization was successfully completed. |       |
| 08         | The port number of your station is abnormal.                                                    |       |
| 09         | The port number of the destination station is abnormal.                                         |       |
| 0A         | The IP address of the other station is abnormal.                                                |       |
| 0B         | The same port number is already being used by the UDP for establishing the connection.          |       |
| 0C         | The same port number is already being used by the TCP for establishing the connection.          |       |
| 0D         | The protocol stack has refused connection establishment.                                        |       |
| 0E         | The protocol stack has returned the unsuccessful establishment of a connection.                 |       |
| 0F         | The connection has been shut down.                                                              |       |
| 10         | All the connections are busy. No connection is available.                                       |       |
| 13         | Your station is aborted by the other station                                                    |       |
| 30         | There is no reply from the protocol stack                                                       |       |
| 32         | There is no reply from the other station                                                        | *1    |
| 40         | The designated Node Addresses do not exist in Network Information.                              | *1    |
| 41         | I/O Memory Type for Randam Read Out response data is wrong.                                     | *1    |
| 42         | Network Information does not exist.                                                             |       |
| F0         | Undefined error.                                                                                |       |

<sup>\*1</sup> When using an Omron CS1 Series unit, the error code display is as shown below. The Network Addresses and Node Addresses also are displayed.

| Host Communication Error (02:FE: | <u>**</u> : <u>###</u> : <u>###</u> )"                             |
|----------------------------------|--------------------------------------------------------------------|
|                                  | Node Address (Dec) Network Address (Dec) Ethernet Error Code (HEX) |

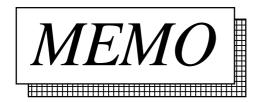